### HOW TO REGISTER FOR / DEREGISTER FROM AN EXAM IN THE NEPTUN

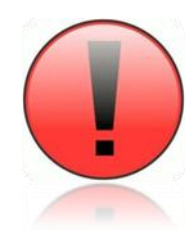

Please get information of the rule system applied according to the RULES AND REGULATIONS during the exam period of your training:

- what is the deadline until which you can deregistrate from an exam without consequences,
- when do you have to pay a repeated exam fee,
- which restrictions apply for deregistrating from an exam, etc!

#### **REGISTRATION**

1. Log in to your own NEPTUN!

- 2. Click "Exams" menu, then "Exam registration" sub-menu!
- 3. In the EXAM FILTERS table set the SEMESTERS and the LIST OF REGISTERED SUBJECTS by the drop-down menu and click the "List exams" button! If you are only interested in the exams of a particular subject, you can select it in the LIST OF REGISTERED SUBJECTS menu.

In the EXAMS table you can see the offered exams in order of exam date.

Take care of the fact that the list may be extended to more than one page. You can turn pages in the top of the table, on the right. If you click the name of the subject, the details of the selected subject will be displayed in a pop-up window.

4. To register for an exam, click "Options" at the end of the row of the requested date and select the "Register" option! You will get a system message about the success of the registration.

#### **DEREGISTRATION**

1. Click "Exams" menu, then "Selected exams" sub-menu!

2. In the FILTER table set the SEMESTERS by the drop-down menu and click the "Show list" button!

In the EXAMS table you can see the exams for which you have registered before.

If you click the name of the subject, the details of the selected subject will be displayed in a pop-up window.

3. To deregister from an exam, click "Options" at the end of the row of the subject and select the "Deregister" option! You will get a system message about the success of the deregistration.

# **REGISTRATION**

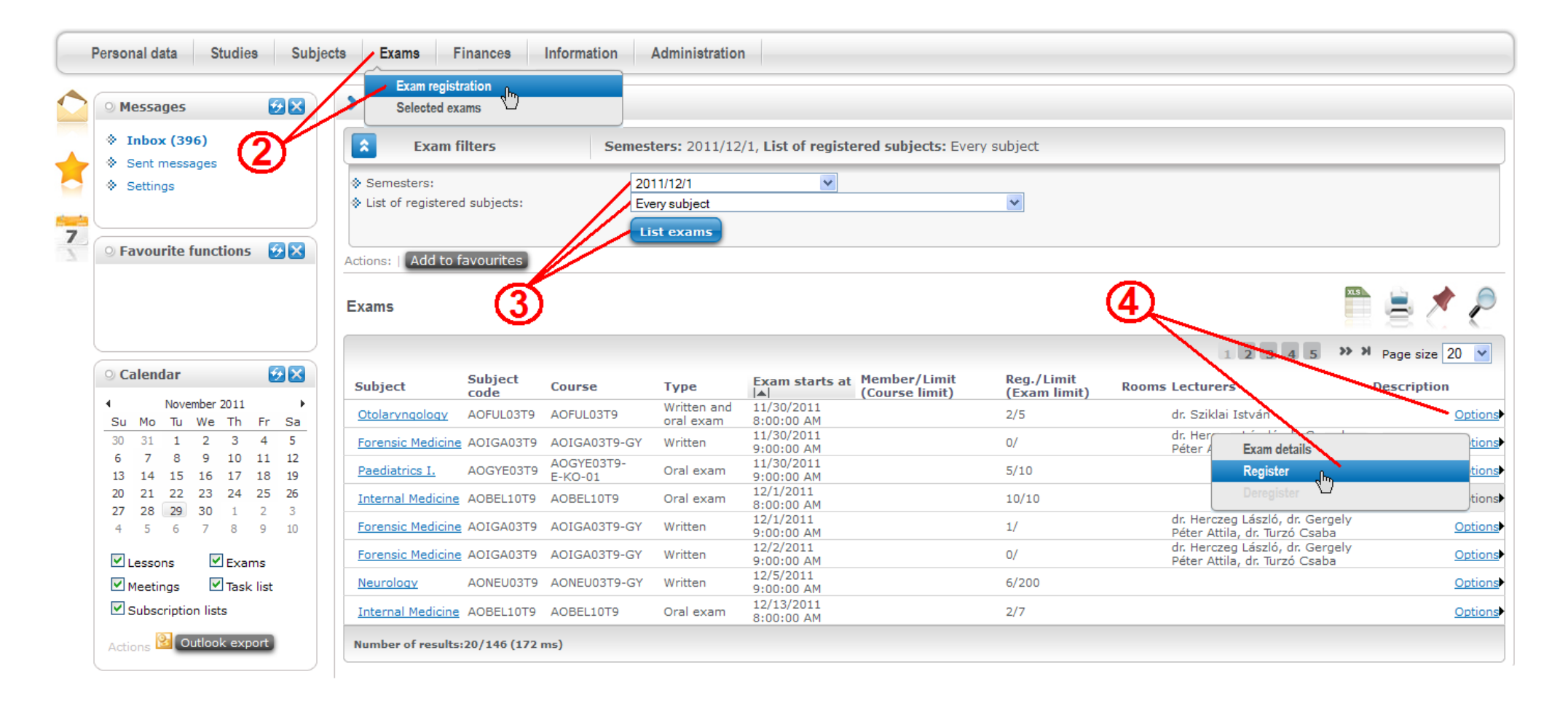

## **DEREGISTRATION**

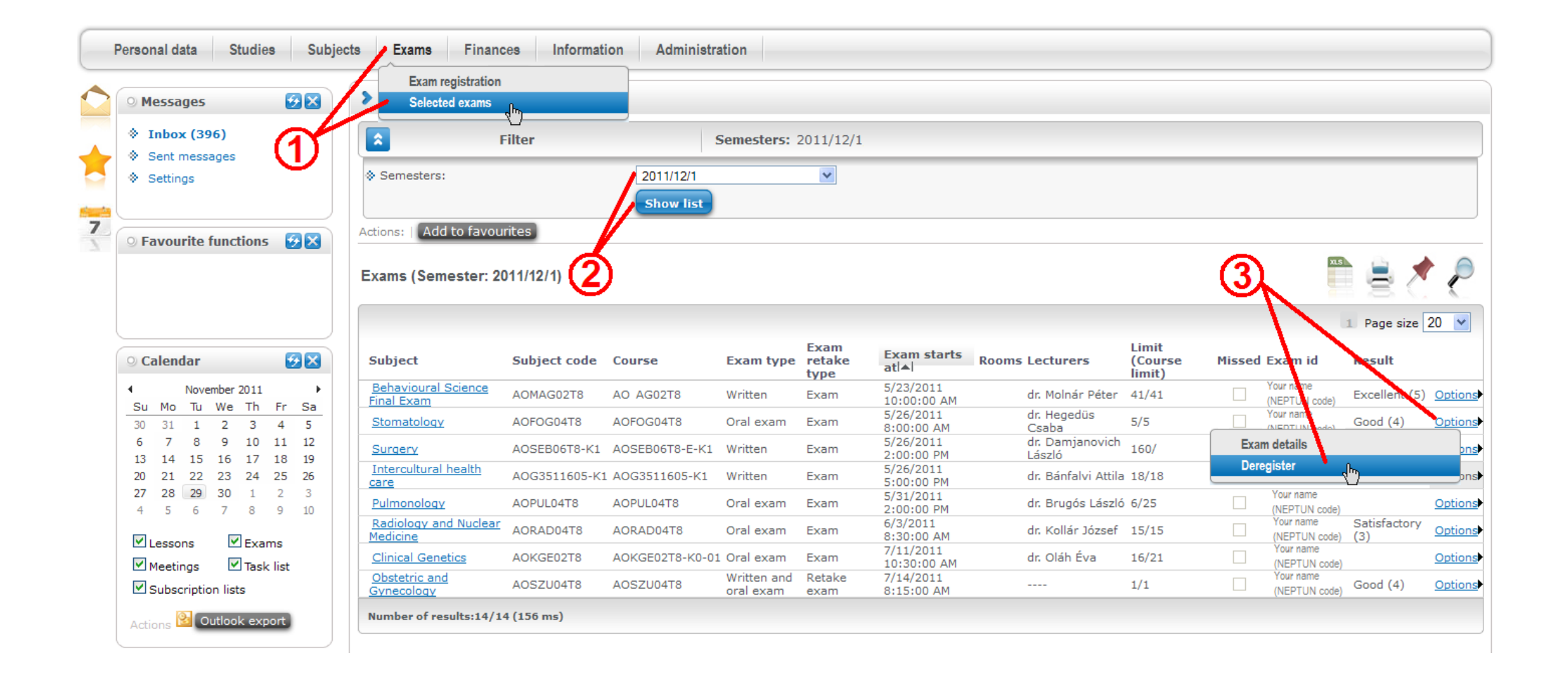